# How to Backup and Restore your Google Chrome Favorites

There are three ways to backup your google chrome profile and bookmarks.

**1st way** : You can easily backup your bookmarks and profile by signing google account. To setup sync go to Setting>Personal Stuff>Sign In to Chrome.

2nd way : You can also backup and restore your bookmarks by exporting and importing a html file. To backup go to Bookmark Manager>Organize>Export bookmarks to html file and save the file. To restore your bookmarks go to Bookmark Manager>Organize>Import bookmarks from html file and open the file which you saved as html.

**3rd way** : This is the most interesting way to backup and restore your google chrome bookmarks and profile. To do this you do not need to do anything to back up. Actually bookmark automatically save your bookmarks in their install folder.To restore backup you have to find the backup file.

You can find the backup file :

[For Xp User] C:\Documents and Settings\<your name>\Local Settings\Application Data\Google\Chrome\User Data\Default

[For Windows 7 Users] C:\Users\Administrator\AppData\Local\Google\Chrome\User Data\Default

[For Windows Vista Users] C:\Users\Administrator\Local Settings\Application Data\Google\Chrome\User Data\Default

- after reaching the folder you will find two file like "bookmarks" and "bookmarks.bak".
- for restore bookmarks just rename the "bookmarks.bak" to "bookmarks" and replace by clicking "yes".Now open your web browser you will find all your bookmarks in right place.

#### So No Problem If you Lose Your Bookmarks Before Backup.

## If you want to backup your bookmarks only:

1. Open Google chrome, click the square with three stripes on the upper right corner then click Bookmarks>Bookmark manager or just paste this address on the address bar. chrome://bookmarks/#1

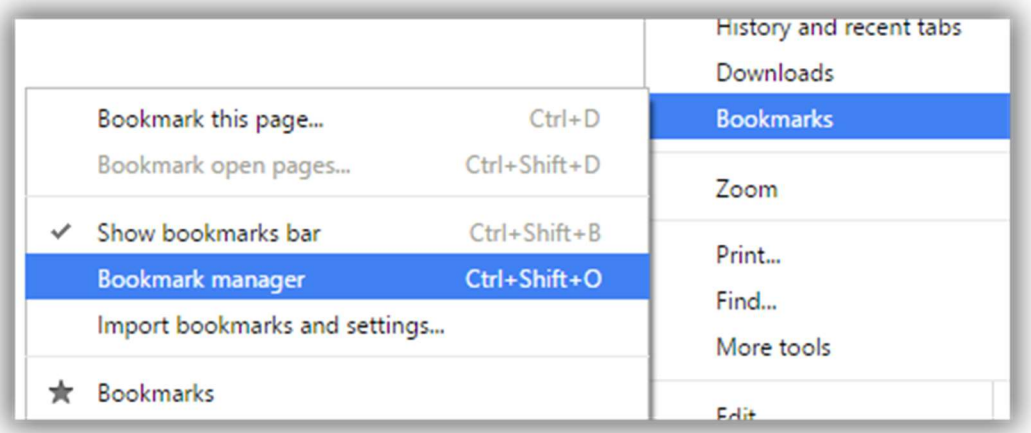

2. In the bookmark manager tab, click Organize>Export bookmarks to HTML file. Browse to the location where you want to save your bookmark backup then hit Save.

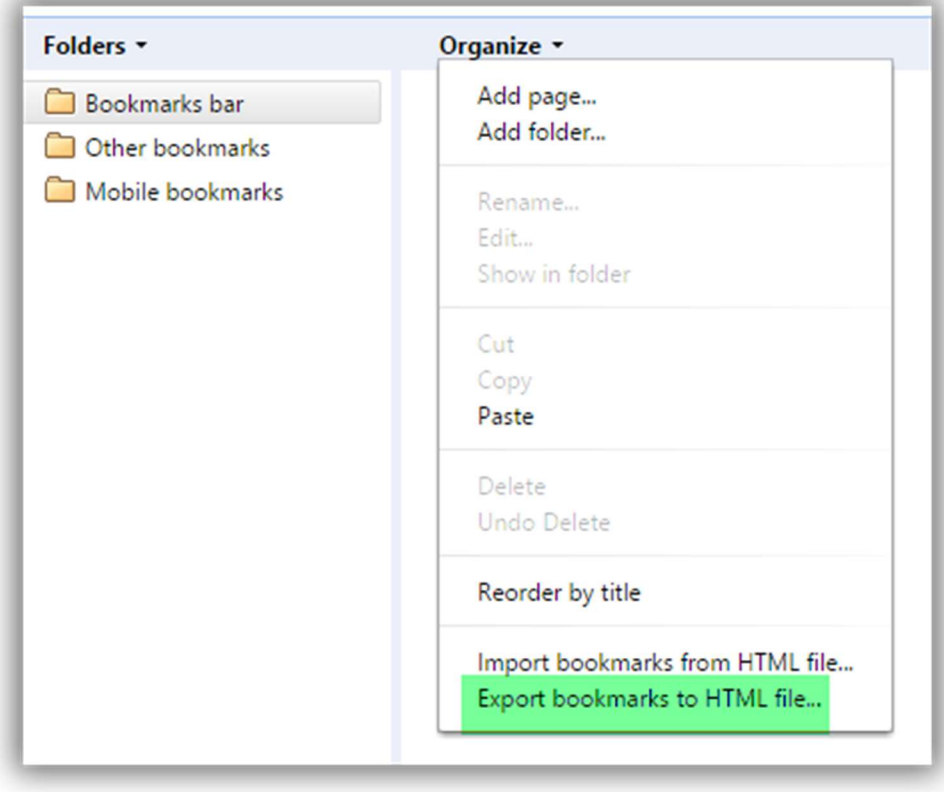

### To restore bookmarks only:

1. Follow step one on how to backup bookmarks.

2. In bookmark manager tab, click Organize>Import bookmarks from HTML file. Locate your HTML bookmark file then hit Open. This process is also applicable to those who use Google chrome portable.

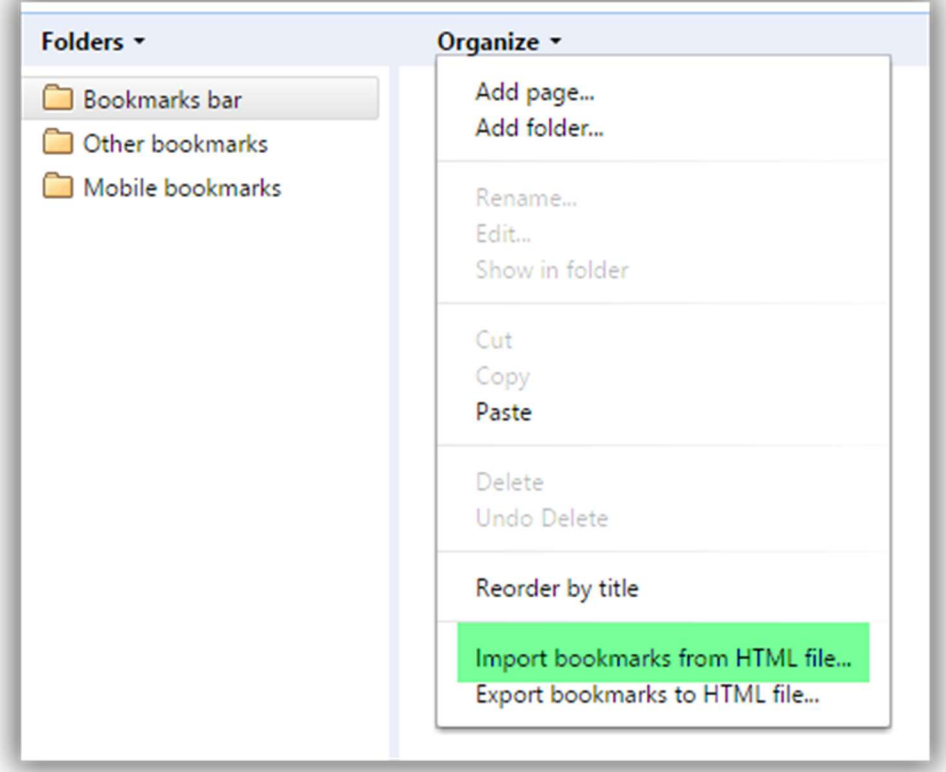

#### Backup entire Google chrome settings by enabling sync.

In this process you can backup your entire Google chrome setting including your bookmarks, extensions, saved passwords, tabs and other customization to where they are by just signing in to your Google account. Google Chrome will upload your entire setting to your Google account making it accessible to any computer or device you use together with your Google account. If for example you signed in your Google account into two Google chrome using different computers, what changes you make on Google chrome computer 1 will automatically reflect on Google chrome computer 2.

[icon name="icon-warning-sign"]For security measures, avoid signing in your Google account into public or untrusted computers. Your data will be stored on these computers and will be accessible to other users. To remove your data, just delete the user you use to sign in.

To sign in to your Google account just click the square with three stripes on the upper right side of Google chrome or just paste the address given below to the address bar then click Sign in to Chrome. This setting is also applicable to Google chrome portable.

chrome://settings/

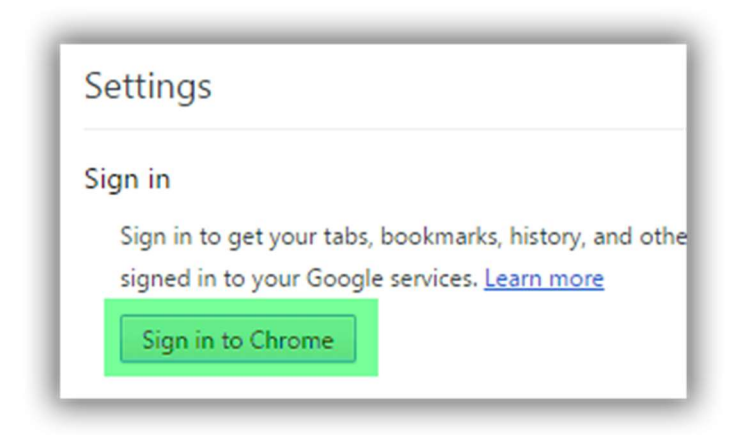

Update:

I removed google chrome backup and restore manually because it isn't working anymore due to recent chrome updates. Be sure to sync your chrome with your google account to backup your setting and all the stuff you need.